## **Tutorial para Extração de atributos e coleta de amostras das PLUs no GEODMA**

### **Anielli Rosane de Souza**

*Mestre em sensoriamento remoto e doutorando em sensoriamento remoto. Email: [anielli.souza@inpe.br](mailto:anielli.souza@inpe.br)*

### **TERRAVIEW**

1) Inserindo os dados no TerraView  $\rightarrow$  Projeto  $\rightarrow$  Adiciona Camada $\rightarrow$ arquivo vetorial

Dados (shapefile):

- a) cell2km.shp
- b) TC04.shp
- c) TC12.shp
- d) TC14.shp

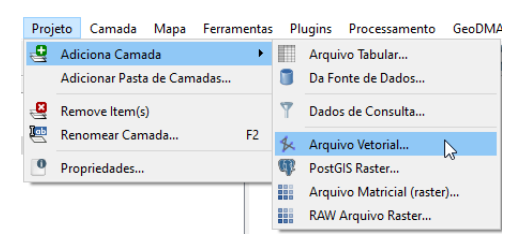

- 2) Definindo as cores dos dados TC04, TC12, TC14
	- a) Editar legenda (Clicar com o botão direito sobre a camada):

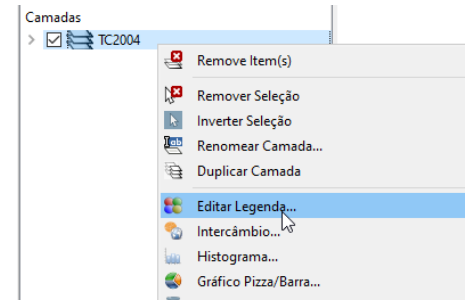

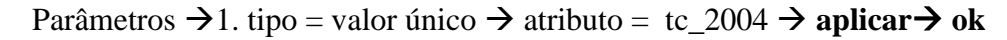

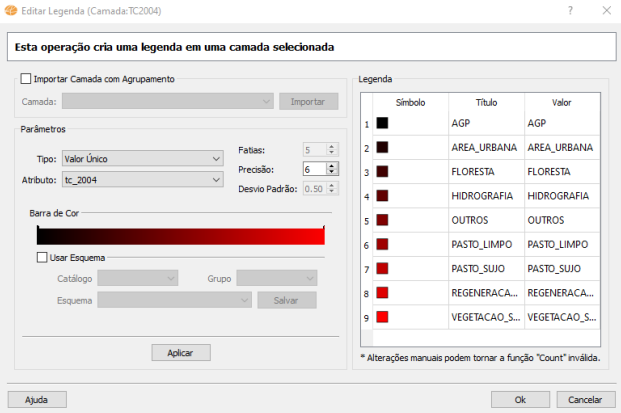

# **Importando a legenda de cores para todos os anos (**TC04, TC12, TC14)

b) Editor de estilo (Clicar com o botão direito sobre a camada):

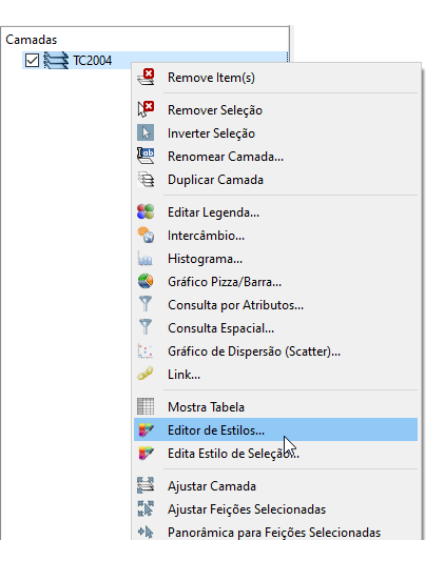

c) Importar arquivo de legenda

Arquivo sld está na mesma pasta que tem os shapefiles Dado: legenda\_classes.sld

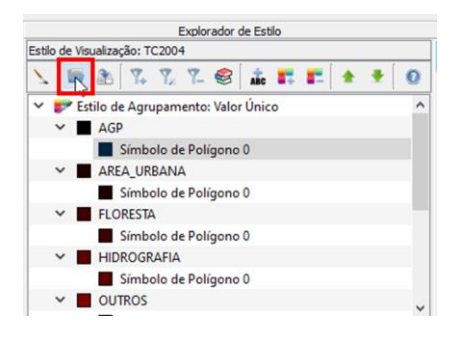

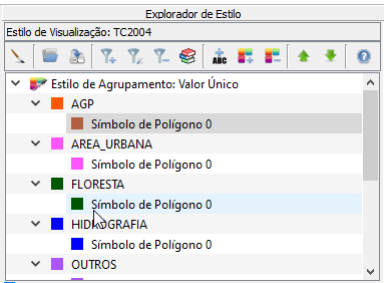

## **Repetir o processo para todos os dados**

- **a)** Editar legenda
- **b)** Editor de estilo
- **c)** Importar arquivo de legenda

## *GEODMA*

### **Etapas GeoDMA:**

- 1) Extração de atributos;
- 2) Coleta de amostra e;
- 3) Classificação

# **1. EXTRAÇÃO DE ATRIBUTOS**

1) GeoDMA $\rightarrow$  Feature Extraction

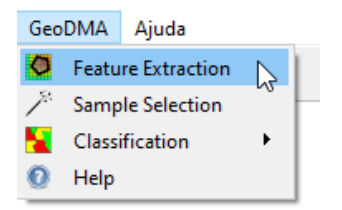

2) Feature Extraction  $\rightarrow$  Landscape ecology feature Dados (shapefile):

- a) **Patches vector**  $\rightarrow$  dados de uso e cobertura ex. TC04.shp
- b) **Classes column**  $\rightarrow$  Selecionar a coluna das classes  $\rightarrow$  tc\_2004
- **c) Landscape vector**  $\rightarrow$  **espaço celular ex.** cell2km.shp  $\rightarrow$
- **d) Respository**  $\rightarrow$  **Escolher um lugar para salvar**  $\rightarrow$  **escolha um nome**  $\rightarrow$ **ok**

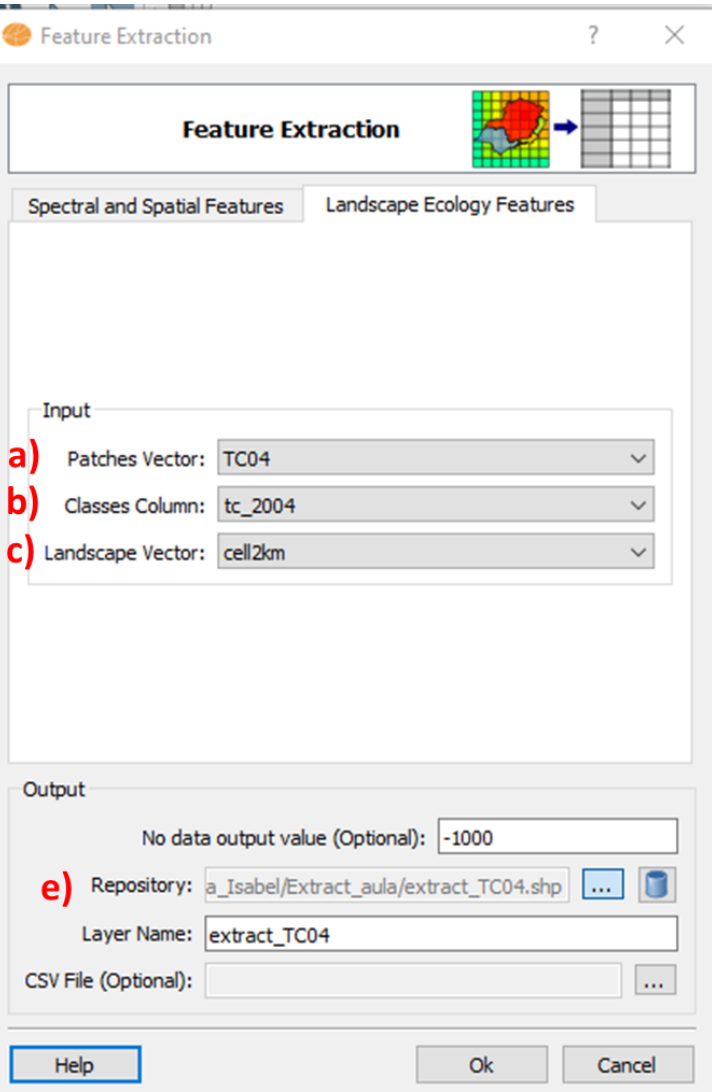

**Obs:** Utilize o nome da operação (extraction ou algo similar) e o ano do dado)

**Quando terminar a extração aparece uma tela com uma numeração correspondente à cada classe.**

```
Due to limitations in the size of the column names in
shape files, the names of the classes saved in this kind of file
were mapped to numbers.
This map was saved in the file "C:/Aula_Isabel/
extract_teste2\extraction_04_leg.txt" and is shown bellow:
        AGP - 0AREA_URBANA - 1
        FLORESTA - 2
        HIDROGRAFIA - 3
        OUTROS - 4
        PASTO_LIMPO - 5
        PASTO_SUJO - 6
        REGENERACAO_COM_PASTO - 7
        VEGETACAO_SECUNDARIA - 8
This means that IN THE SHAPE FILE, the attribute class area (CA)
of the class AGP, for example, will have the name "CA_0".
```
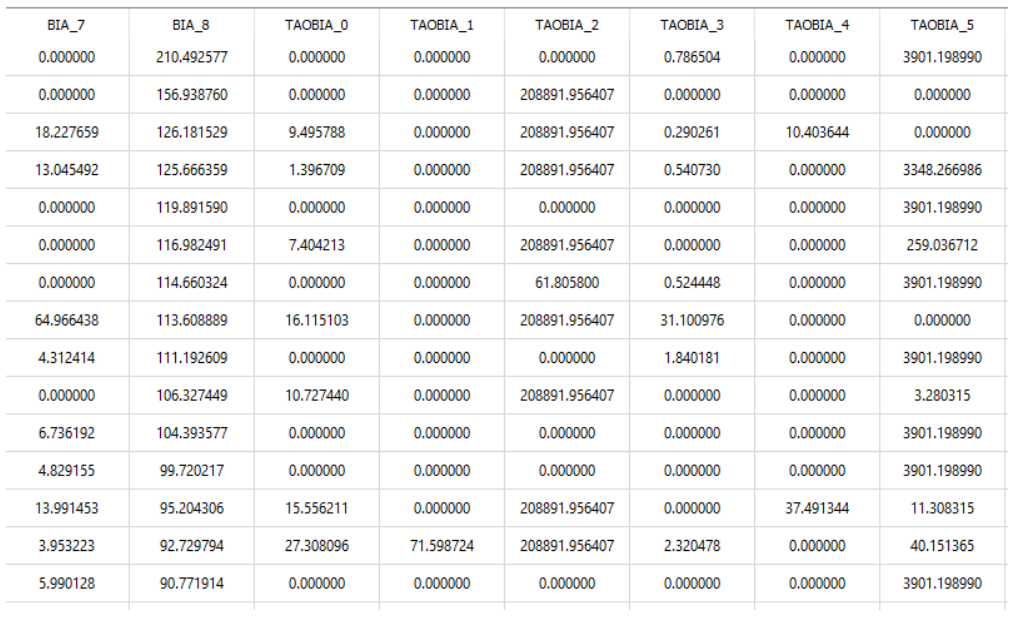

# **TABELA DE ATRIBUTOS – MÉTRICAS**

**Repetir o processo de extração para todos os outros anos**

# **2. COLETA DE AMOSTRA**

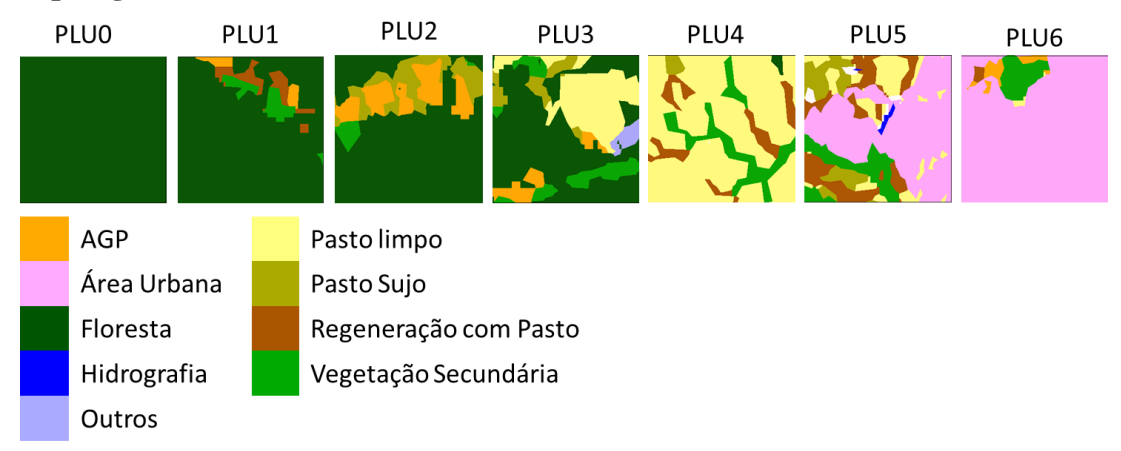

### **Tipologia PLUs**

## **Pegar amostras baseada na tipologia de PLUs**

- a) Para cada ano é necessário pegar um conjunto de amostras
- b) Antes de pegar as amostras coloque para visualizar o dado de uso e cobertura e célula da extração gerada anteriormente.

## **Para deixar as células transparente:**

Editor de estilo: **a)** Opacidade **0** para deixar a célula transparente

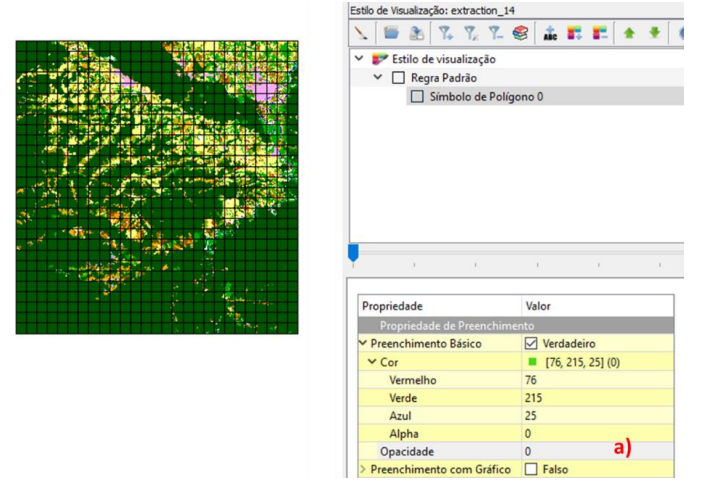

## **AMOTRAS**

- Para criar as amostras é importante que a célula com os atributos extraídos esteja selecionada.
	- 1) GeoDMA $\rightarrow$  Sample Selection

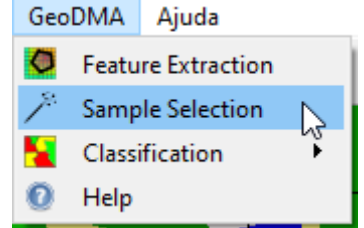

## **2)** Criando amostras

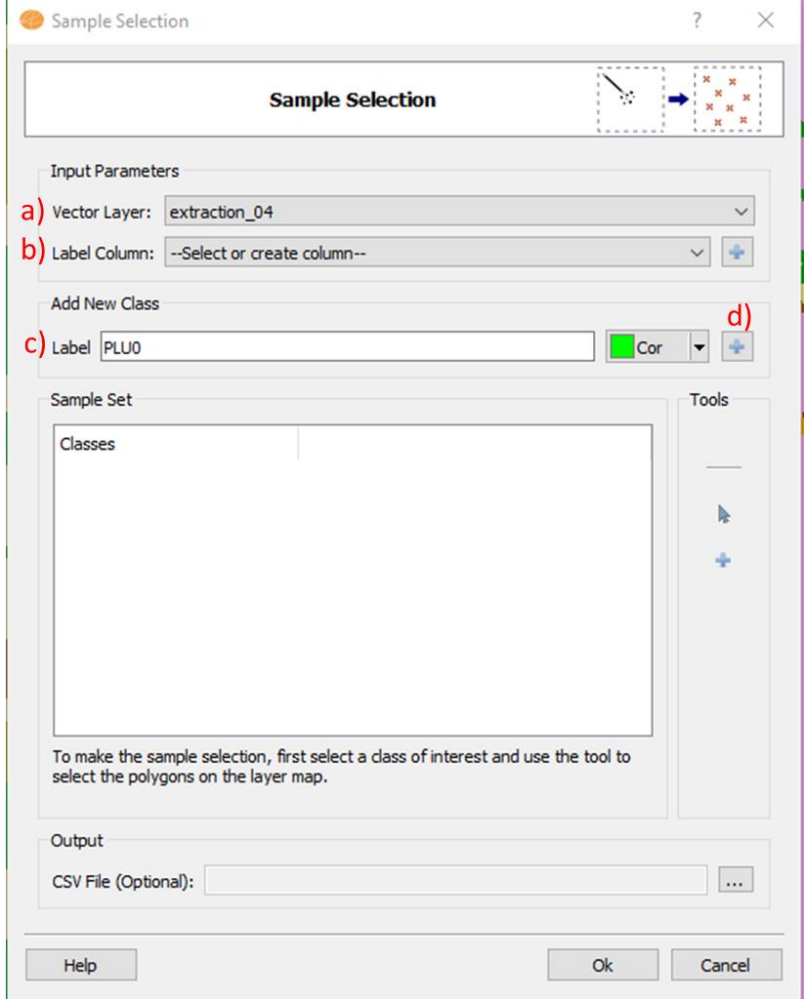

- a) Selecione o arquivo que foi feito a extração de atributos
- b) Selecione o **+** para ele criar a coluna de **TrainClass**
- c) Coloque o nome da classe a ser coletada
- d) + adiciona a classe

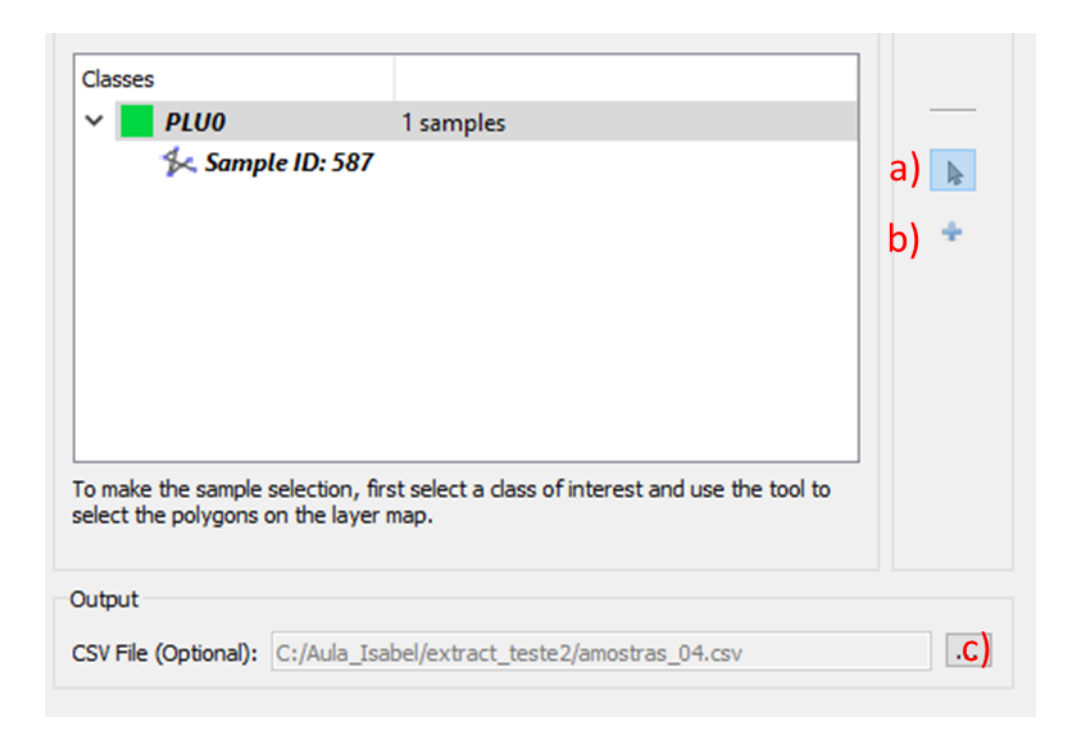

- a) Selecione a amostra na tela
- b) Adiciona a amostra à classe
- c) Salva o arquivo de amostras

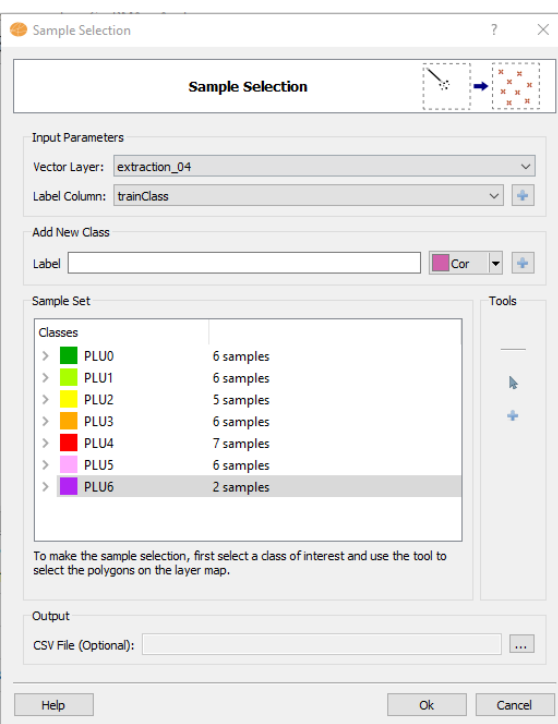

# **PEGAR AMOSTRAS PARA OS OUTROS ANOS Vamos juntar os dados de todos os anos**